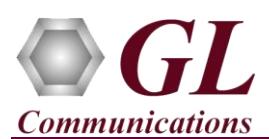

## **Normal Instructions – Follow these precisely**

DO NOT INSERT Dual PCIe Express T1/E1 Board into the PCI Express slot on the PC

Perform Software installation first, followed by Hardware Licenses installation, and then Dongle Licenses installation.

- System Requirements
	- o Windows® 7 or 8.1 (32 bit or 64 bit).
	- o Core i3 to i7 or equivalent, 4 GB Memory, USB 2.0 Port, Mother board with PCIe slot.
- Plug-in the **USB Installation Stick** (pen drive) to the PC. This is provided with the shipment package by **GL Communications**.
- Navigate to **\XTE001-XUT001-XUE001-Dual-Express-PCIe-T1E1-Board \ Dual-Express-PCIe-T1E1-Board-Software** folder, execute **ExpressT1(E1)Analyzer\_Setup.exe** in **Run as Administrator** mode.

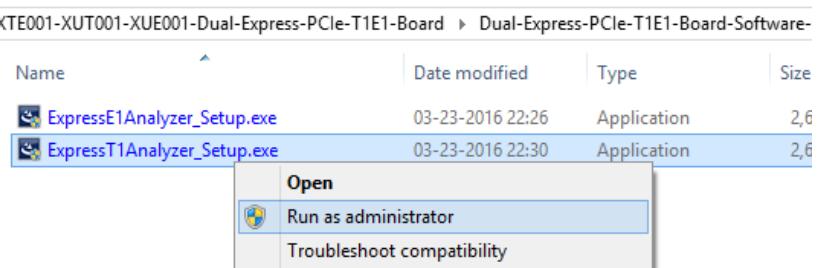

- Follow onscreen instructions, the device driver for the new hardware is automatically loaded but not installed as the Dual Express PCIe board is not yet inserted to the PC.
- Execute **GLHWLicenseInstaller.exe** from the **USB Installation Stick** to install hardware licenses.
- (Optional Step) Execute **GLDongleLicenseInstaller.exe** to install Dongle Licenses (if necessary). Connect the USB dongle if included in your purchase.
- With the completion of software installation, shut down the PC completely. Unplug the power cord, remove the external casing of the PC and insert the GL's Express T1/E1 Main board in the PCIe slot.
- Verify that the card is installed properly and switch ON the system.
- The Express T1/E1 board is recognized and the hardware device driver is installed at this point.

## **Troubleshoot**

If you did not follow the above instructions in the given sequence, troubleshoot using the steps below

- If you inserted the Express T1/E1 board on the PCIe slots prior to installing the software, then the proper USB device driver will not be installed. User has to search for the driver and install it manually. Do the following:
	- Go to **Control PanelSystemDevice Manager**
	- $\triangleright$  Verify that there is an entry with "!" mark against the T1/E1 Analyzer unit
	- Right click on the device, click **Update Driver** option, and choose **Browse My Computer For Driver Software**
	- For 64-bit installation, navigate the path to Express T1/E1 installation folder under the **C:\Program Files\GL Communications Inc\Express T1(E1) Analyzer\Express\_Drivers**. The driver should then be found and the device driver loaded and installed.
	- For 32-bit installation, navigate the path to Express T1/E1 installation folder under the **C:\Program Files(x86)\GL Communications Inc\Express T1(E1) Analyzer\Express\_Drivers** directory. The driver should then be found and the device driver loaded and installed.
	- If you are still having problems, please refer to detailed installation instructions in the USB stick (**XTE001-XUT001- XUE001-Dual-Express-PCIe-T1E1-Board\Dual-Express-PCIe-T1E1-Board-Documents\T1E1-Dual-PCIe-Express-Card-Installation-Guide-Win7-Win8.1.pdf**).
- If the optional software is not activated, you may have not installed the **Hardware licenses** or **Dongle licenses**. You can do so as explained in the above section at any time after installing the software.
- If you are still having issues or have any other related questions, please contact GL Communications Inc.

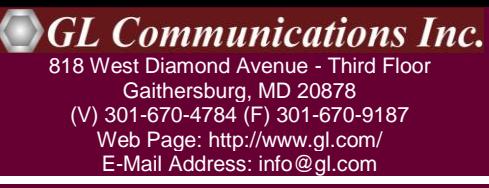